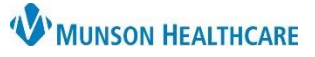

## **Ambulatory Organizer Resource Selection** for Providers and Clinical Staff

Cerner PowerChart Ambulatory **EDUCATION**

## **Selecting Resource(s) to be Displayed**

Complete the following steps to select a resource(s) to be displayed in each view:

- 1. Select the drop-down arrow next to **Patients for: No Resource Selected**.
- 2. Type the provider's name in the search box.
- 3. Select the resource to add to the Patients for: menu.
	- a. **Note**: Users can select multiple resources to display at once.
- 4. Click Apply.

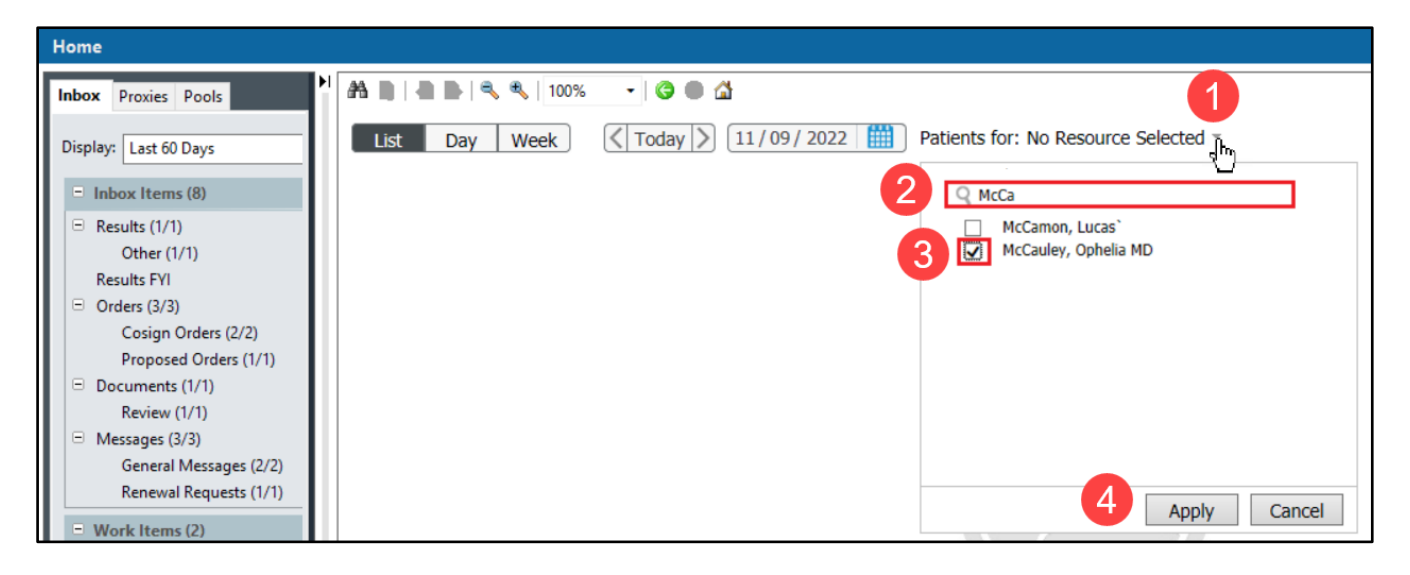

Users can also add a resource group by following the steps above. A resource group (i.e., an ambulatory clinic) is signified with a person group icon.

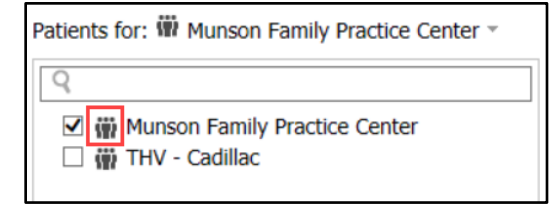

- 5. To remove a resource from being displayed, deselect (uncheck) the resource.
- 6. Click the on the icon to the far right of the resource name to remove a resource from the Patients for: menu.

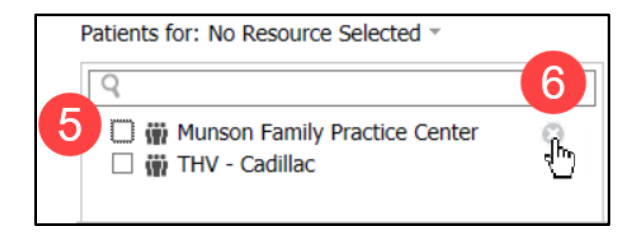

**Note:** If a resource is removed from the Patients for**:** menu, it is removed from all views (i.e., from List, Day and Week views). When switching between views, each view displays the resources previously selected to be displayed in that specific view.